# Updated 01/13/2020

# **Table of Contents**

| /elcome and Overview                          |
|-----------------------------------------------|
| About Academy District 20                     |
| cademy District 20 Candidate Home             |
| Candidate Home: Search for Jobs               |
| Candidate Home: Create Account                |
| Password Requirements                         |
| Candidate Home: Candidate Home and Job Alerts |
| Candidate Home: Fields                        |
| Required Fields                               |
| Field Types                                   |
| Candidate Home: Application – Part 1          |
| Quick Apply – Uploading Your Resume           |
| Candidate Home: Application – Part 2          |
| My Experience                                 |
| Application Questions (1 of 2)                |
| Candidate Home: Application - Part 3          |
| Application Questions (2 of 2)                |
| Voluntary Disclosures                         |
| Terms and Conditions                          |
| Candidate Home: Completing the Application    |
| Applying for Additional Positions             |
| Candidate Home: Review Documents              |
| Job Offers                                    |
| etting Help                                   |

#### **Welcome and Overview**

Thank you for your interest in working for Academy District 20! As of January 2020, we have implemented a new process for applying for positions. This document will help you navigate the application process.

The application process includes:

- Searching for jobs
- Creating a Candidate Home Account (first-time only)
- Filling out the job application
- Submitting your application
- Providing additional information
- Creating Job Alerts
- and more!

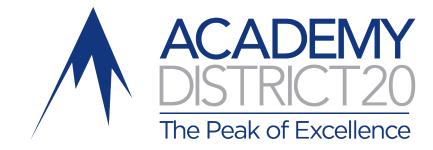

You'll start your journey by searching for jobs at: <a href="https://wd5.myworkdaysite.com/recruiting/asd/ASD20">https://wd5.myworkdaysite.com/recruiting/asd/ASD20</a>.

We'll start our process there on the following pages. If you need any additional assistance after reviewing this document, please reach out to the Human Resources Department through the ASD20 help desk at help@asd20.org. We'll be happy to help you through the application process.

# **About Academy District 20**

Academy District 20 (ASD20), founded in 1957, serves more than 25,000 students in northern Colorado Springs. We are a growing district with more than 30 schools, including 19 elementary, five middle and five traditional high schools, plus several alternative, hybrid and online options.

The mission of Academy District 20 is to educate every student in a safe and nurturing environment and to provide comprehensive, challenging curricular and extracurricular opportunities that meet the unique needs of every individual by expanding interests, enhancing abilities, and equipping every student with the knowledge, skills, and character essential to being a responsible citizen of our community, our nation, and the world.

Due to the large number of applications we receive, we are unable to contact those applicants not selected for interviews. Thank you for your understanding.

Please note fingerprinting and background checks are required for all positions.

Academy District 20 is an Equal Opportunity Employer. Learn more at https://www.asd20.org/non-discrimination.

# **Academy District 20 Candidate Home**

#### Candidate Home: Search for Jobs

The "Search for Jobs" page is the landing page for your application process. This page will give you access to several key areas of the site.

#### 1. Candidate Sign In

 a. You'll need to sign in to create a ASD20 Candidate Home Account. You'll use this account to apply for positions. Once you've signed in, the words "Sign In" will be replaced with your email address.

#### 2. Text search field

 Searches may be conducted by words, partial words, and/or phrases.

#### 3. Search filters

 Selected filters will limit the associated jobs displayed and include: Job Category, Locations, Job Type, Full/Part-time.

#### 4. Results

 a. By default, all jobs are shown unless a search or a filter has been applied.

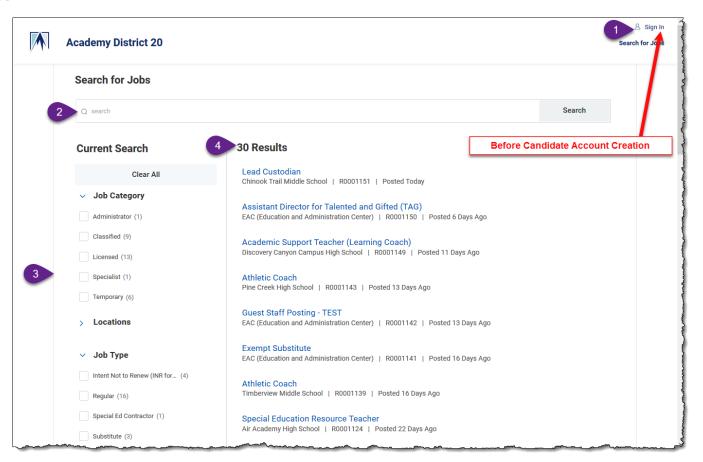

#### Candidate Home: Create Account

Clicking the Sign In link will allow you to sign into your previously created candidate profile, allow you to create an account, or reset your password.

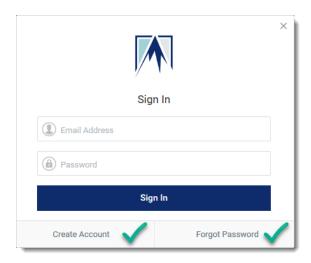

# **Password Requirements**

Passwords for the Candidate Home must include:

- A minimum of 8 characters.
- A special character.
- An uppercase character.
- An alphabetic character.
- A numeric character.
- A lowercase character.

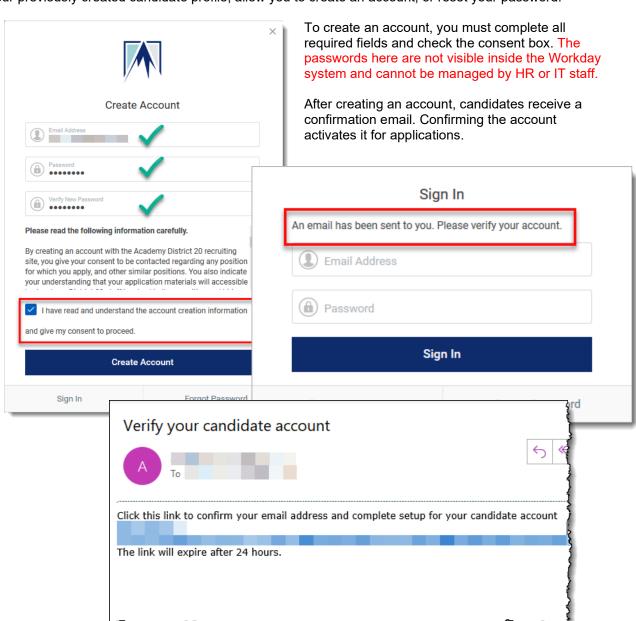

#### Candidate Home: Candidate Home and Job Alerts

Clicking on the **Candidate Home** link will take you to the list of your events, applications, and job alert options.

- Candidates who receive an interview scheduled through Workday will receive information under My Scheduled Events.
- 2. **My Submitted Applications** show the positions where you have completed the application process.
- 3. **Similar Jobs** is generated based on the jobs you have applied to.
- 4. Job Alerts allow you to configure notifications that can be sent to your Candidate Home based on a Job Category, a specific Job Type, or other variables that show up in the search function. Candidates can edit or delete these alerts once created.
  - a. Name Your Alert: You'll want to give it a name that will be meaningful if you want to edit or delete in the future.
  - b. Frequency:
    - i. Daily
    - ii. Weekly
  - Job Category: Pick the category that best aligns with your job interest.
  - d. Location: Not applicable.
  - e. Job Type: Generally, you'd want to select "Regular" or leave it blank.
  - f. Full/Part-time: Select full or part-time.

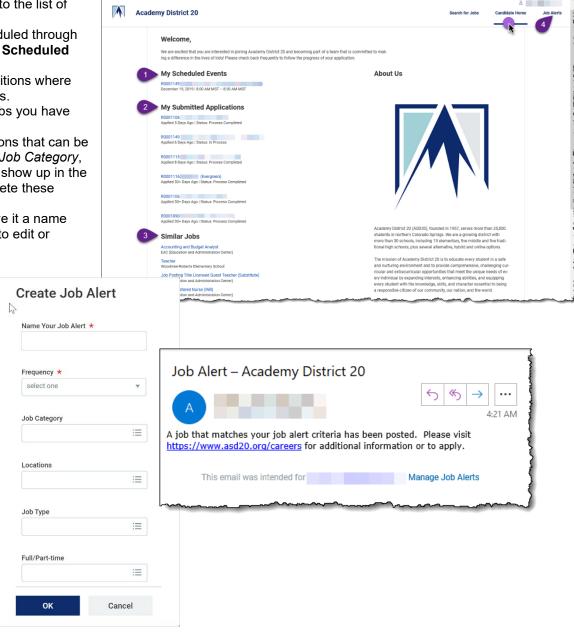

#### Candidate Home: Fields

#### **Required Fields**

Required fields and denoted with a red asterisk(\*). These fields must be answered and will result in an error if they are skipped. Errors in the Candidate Home will show up as a red bar. Clicking on the red bar will give you a description of the area. Elements of the page may also be highlighted in red to help you find what is missing.

# 

# **Field Types**

You'll see a variety of field types while going through the application process. Some examples are:

#### **Text Boxes:**

Enter the requested text into the box.

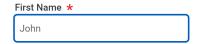

#### Attachments:

You can drag and drop or select files to attach.

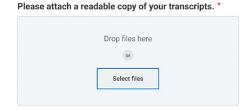

#### **Drop Downs:**

Some drop downs will give you the ability to select one field. If you start typing you can be brought to the appropriate part of the list to make your selection. When you click on the item it will populate the field.

A drop down with round buttons will again let you select only one item. These lists, however, will allow you to type a part of what you are looking for and present options based on what you typed.

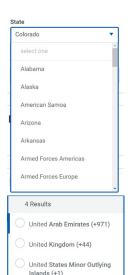

United States of America (+1)

× United States of America

(3)

united

Square buttons will allow you to select more than one item. Again, in the case of a long list, you'll want to start typing what you'll looking for. If you type a part of your response and hit enter, you'll be offered options that you can select.

#### Check boxes:

Some questions will have one or more checkboxes. These might denote a multi-select list or an individual yes/no question.

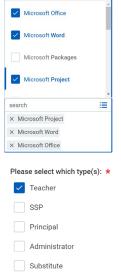

Authorization

Q 15 Results

# Candidate Home: Application – Part 1

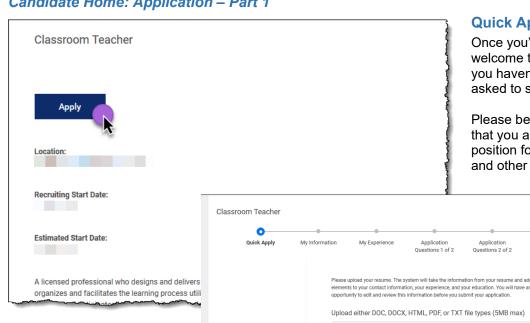

**Quick Apply – Uploading Your Resume** 

Once you've located a prospective job through Search for Jobs, you are welcome to apply. You'll apply for any job by clicking the "Apply" button. If you haven't already signed into your Candidate Home account, you'll be asked to sign-in or create the account.

Please be sure to review the information for your prospective job to ensure that you are selecting the proper location and meet the requirements for the position for which you are applying. You'll also want to note the start date and other pertinent information.

> The first step in the application process will be to upload your resume. The application process will use this resume to fill in important information on your application. You'll have the ability to review and edit this information in future steps.

The upload resume feature can parse the following formats:

- Word Document
- PDF Document
- **Text Document**
- HTML Document

Once the resume has been

uploaded, you'll go to the My Information step. You'll see the information that has been populated for your resume. This information will be used for this application and can be copied for future applications. For this reason, you'll want to ensure that all information is accurate and complete. If you are missing any required information, you may receive an error. You should also be sure to include contact information for your supervisor references in your resume, if possible. This will keep you from having to enter them each time you apply for a position.

Next

Once an application has been submitted, you will be unable to make any changes. The only option will be to withdraw your application and re-apply with the correct information.

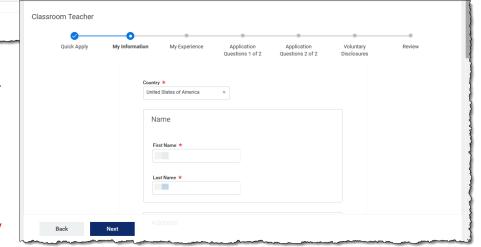

Application

Drop file here

Select files

# Candidate Home: Application – Part 2

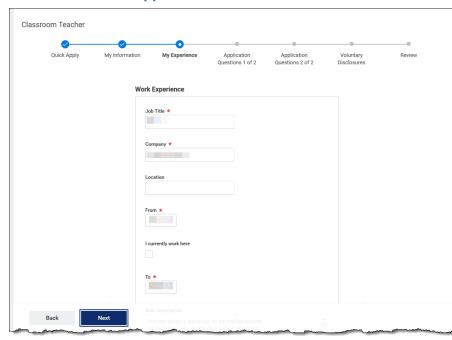

# **Application Questions (1 of 2)**

After entering your experience you'll need to respond to some application questions. This questions will provide important information, many of which will be required for you to move forward in the application process. **These** questions are a requirement for each application you submit.

The first set of application questions ask about convictions, unlawful behavior, revokations of licenses, or dismissal from employments. If you answer yes to any of these questions, you will need to provide an explanation.

Please be aware that Academy District 20 requires all applicants for hire to provide their fingerprints that will be sent to the Colorado Bureau of Investigation and Federal Bureau of Investigation for the purpose of conducting a police criminal background investigation.

# My Experience

The application will continue with My Experience. This information is populated from your resume, but you'll want to validate carefully as resumes can have a variety of formats. Be sure to check the dates of your employment and fill in the role description of your job duties.

The other elements of My Experience include:

- Education: Please list any Schools/Universities, Degrees, and Fields of Study
- Certifications: You will most likely need to add these, be sure to refer to the job posting, so you can fill in the appropriate information.
- Skills: This list will display other skills past users have submitted.
   Please be aware that anything you add will be visible to other users.
   Academy District 20 does not maintain this list and is not responsible for the items on this list.
- Languages: Please provide any languages in which you can communicate and your proficiency level.
- Websites: You are welcome to provide any pertinent websites.

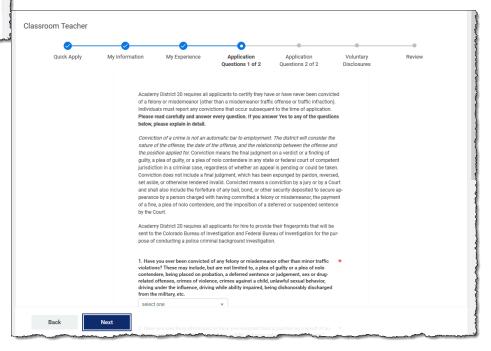

# Candidate Home: Application - Part 3

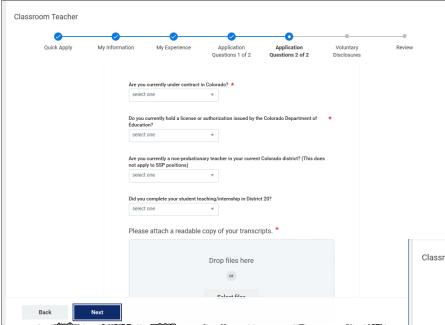

# **Voluntary Disclosures**

The next step includes any voluntary disclosures. These answers are optional and are not used to make any employment decisions.

#### **Terms and Conditions**

The terms and conditions **are** required for all applications. Be sure to read this information carefully. If you agree to the terms and conditions, you will need to click the box marked "I certify my information is accurate and agree to these terms."

# **Application Questions (2 of 2)**

The second set of application questions may look different depending on the type of job you are applying for. These questions will provide additional information to the hiring manager, human resources, and the interview team. Many of the items provided on this page are listed on the job posting in the "How to Apply" section.

You will want to pay close attention to the requirements for the upload on this page. Some attachments will require one file, while others might require two or three files. Please be aware that once you submit your application for a position, you will not be able to edit the application. If you are missing any required information you will need to withdraw your application and provide a new application. Human Resources will not be able to add items or change answers to a completed application.

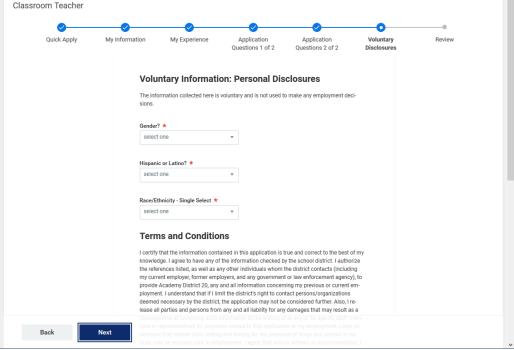

# **Candidate Home: Completing the Application**

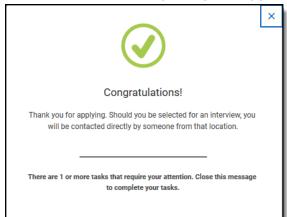

Congratulations! You're almost done with the application process. Your application has been submitted for the position. Remember, you won't be able to make any additional changes to this application now that it has been submitted.

There are a few other items that will require your attention. The first item will be your social security number. The second will be your birth date. These items are not used for employment decisions, but will be a required to do the required background checks should you be recommended for hire.

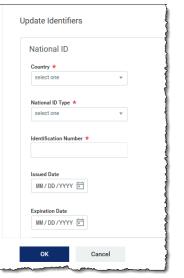

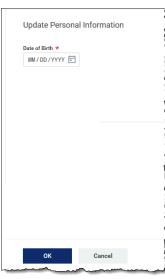

# **Applying for Additional Positions**

Applying for additional positions will give you the option to use the "Quick Apply". You can either use the information from a previous application or upload a new resume. The quick apply process will only update the "My Information" and "My Experience" sections. You'll still be required to answer the application questions, upload any required documents, respond to the voluntary disclosures, and accept the terms and conditions. These responses are specific to each application and can therefore not be copied.

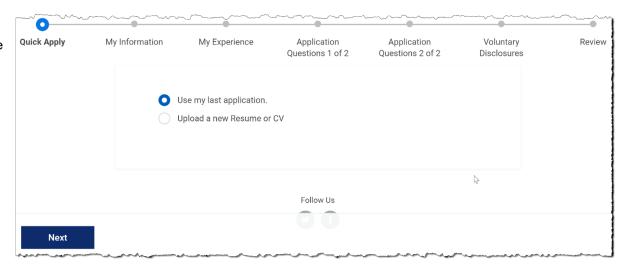

#### Candidate Home: Review Documents

After you've completed your applications, you'll want to check your email and the Candidate Home for any relevant notifications. These notifications may require you to provide additional information or complete other tasks.

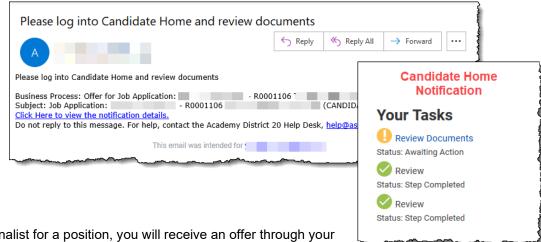

#### **Job Offers**

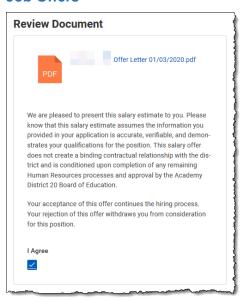

If you are selected as a finalist for a position, you will receive an offer through your Candidate Home. Please review the offer carefully as it will include a salary estimate. This salary estimate assumes that the information you included in your application is accurate, verifiable, and demonstrates your qualifications for the position. The offer does not create a binding contractual relationship and is contingent upon the completion of any remaining processes.

If you accept the offer, select "I agree" and you will continue the hiring process. Rejecting the offer with withdraw you from consideration.

Other information may also be requested during the offer process. This data helps us gather important information for our reporting.

# Did you graduate from a District 20 high school? select one D20 High School Name select one V D20 Graduation Year

# **Getting Help**

If you need help, please contact Human Resources through the ASD20 help desk at help@asd20.org.